# **Electronic Kansas Adult Disposition Report (eKADR)**

## **Detailed Instructions for Filling out the Electronic Disposition Form**

**The following directions refer to the circled numbers on the example illustration attached at the end of these instructions.** 

**Adult Disposition Report** 

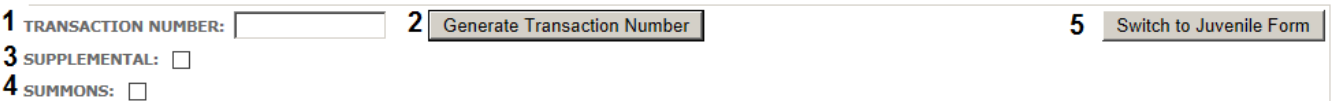

- 1. *Transaction Number*: Enter the transaction number from the top left corner of the KADR received from the arresting agency.
- 2. *Generate Transaction Number*: To generate a new transaction number when there isn't one already available, select the *Generate Transaction Number* button. The *Transaction Number* field will deactivate and the word "AUTOGENERATE" will appear inside of it. The transaction number will automatically fill in after you submit the KADR to CCH.
- 3. *Supplemental*: A *supplemental* is submitted to add additional information to a KADR already submitted (such as a revoked diversion, diversion terminated early, or probation revocation) or to correct information that was already submitted (such as a name or incorrect charge). *All documents submitted as supplemental will go into the Errant File*, *where they will be checked by the KBI.*

To submit a supplemental, enter the correct Transaction Number, check the *Supplemental* checkbox, and continue filling out the form. If the *supplemental* box is not checked, the form will error as a duplicate when submitted.

- 4. *Summons*: If subject was summoned to court, select the *summons* checkbox. Doing so will activate the *Summons Date* and *Fingerprint Submitted* fields to be filled out, and deactivate the *Arresting Agency*  and *Arrest Date* fields. Fingerprints **must** be submitted with any summons that results in a conviction. Summons without fingerprints will go into the Orphan File until fingerprints are submitted.
- 5. *Switch to Juvenile*: Select this button to be switched to the *Juvenile* version of the Disposition Report form.

### *• Subject & Offense Data*

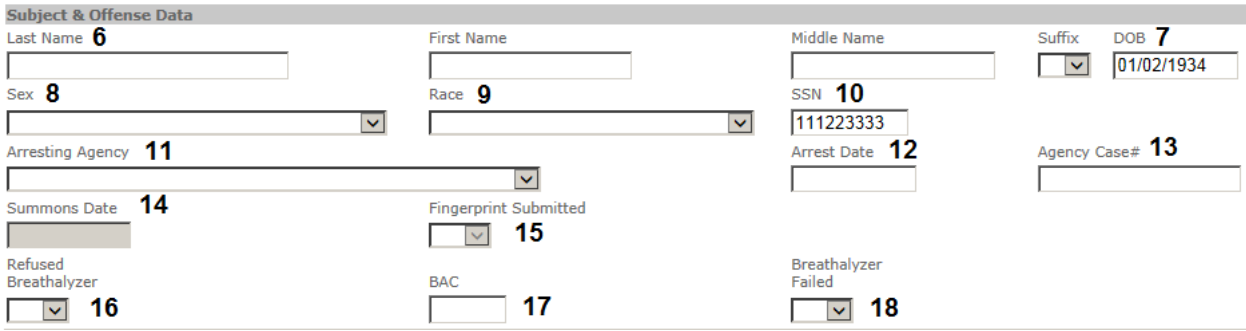

- 6. *Last Name, First Name, Middle Name, Suffix*: In the order listed on the form, enter all elements of the subject's full legal name. If the subject has no middle name, leave the middle name field blank. (Do not use "None", "NMI" or "NMN" or this will become part of the subject's permanent master record.) If applicable, select a suffix from the options in the *Suffix* dropdown menu. This information should be exactly the same as it appears on the arrest fingerprint card. If the name does not match the arrest exactly, the form will error when submitted until the name matches.
- 7. *DOB*: Enter the date of birth as either **MM/DD/CCYY**. Be sure that the month and day entries are not transposed. For example:

01/04/1958 = January 04, 1958

8. *Sex*: Select the correct option from the following in the dropdown box:

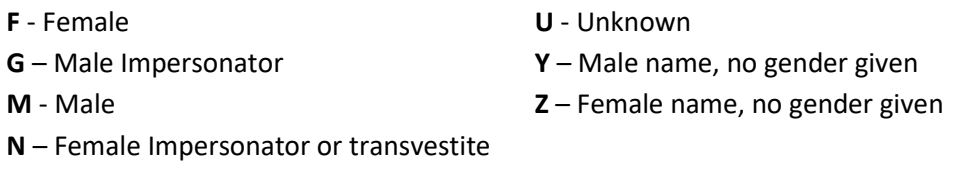

9. *Race*: Select one of the following options from the dropdown box:

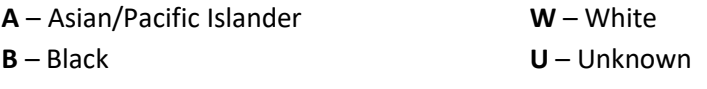

- **I** American Indian or Alaskan Native
- 10. *SSN*: The Social Security Account Number is entered without hyphens. Example: *111223333*. If possible, verify this entry with the social security number entered on the arrest fingerprint card.
- 11. *Arresting Agency*: Select the NCIC originating agency identification number (ORI)/arresting agency's name from the dropdown box. This must match the ORI of the arresting agency recorded on the fingerprint card created at booking.
- 12. *Arrest Date*: Enter as MM/DD/CCYY. Be sure that the month and day entries are not transposed.
- 13. *Agency Case #:* Enter the arresting agency's criminal case number.
- 14. *Summons Date*: If applicable, enter the date that the subject was summoned to court.
- 15. *Fingerprint Submitted*: Select yes or no from the dropdown menu if the subject was summonsed. If subject was convicted, fingerprints *must* be submitted for a summons.
- 16. *Refused Breathalyzer*: If subject refused a Breathalyzer test, select *yes.* This will deactivate the *BAC* and *Breathalyzer Failed* fields and you may move on to the *Prosecutor Actions* section of the form. If subject did not refuse, select *no* and complete fields 17 & 18.
- 17. *BAC*: Record the subject's Blood Alcohol Content (BAC) at the time of the arrest. Accepted amounts are from *0 to .99.*
- 18. *Breathalyzer Failed*: Select yes or no from the dropdown menu.

#### *• Prosecutor Actions*

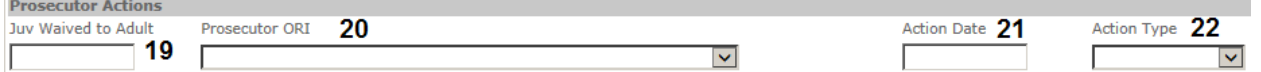

- 19. *Juv Waived to Adult (date):* Complete only if the subject was less than 18 years of age at the time of the offense and is being processed as if s/he were an adult, as opposed to processing through juvenile court. The entry is the date, **MM/DD/CCYY**, on which the decision was made to process the juvenile as an adult.
- 20. *Prosecutor ORI*: Record the prosecuting agency's NCIC originating agency identification number (ORI).
- 21. *Action Date*: Enter the date of filing or declination, using the MM/DD/CCYY format. This field **cannot be left blank**. The form will not submit to CCH if there is no Action Date.
- 22. *Action Type*: Select either *Case Filed* or *Declined Case* in the dropdown menu. If *case filed*, proceed with field 23. If *declined case*, Court Filing, Diversion, and Case Dismissal fields will be deactivated and you may skip to the Charges section of the form. This field **cannot be left blank**. The form will not submit to CCH without an Action Type.

### *• Court Filing*

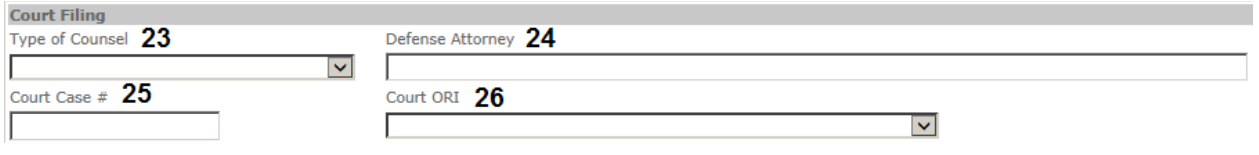

- 23. *Type of Counsel*: Select the type of counsel from the options in the dropdown menu. This field **cannot be left blank**. The form will not submit to CCH without a Type of Counsel selected.
- 24. *Defense Attorney*: Enter the defense attorney's *First* and *Last* name in this field. When *Appointed* or *Retained* have been selected as the Type of Counsel, the *Defense Attorney* field becomes mandatory.
- 25. *Court Case #:* Enter the criminal case number assigned by the court, even if the charges are later dismissed.
- 26. *Court ORI*: Select the court's NCIC originating agency identification number (ORI) from the dropdown menu.

*• Diversion:* Complete fields 27 and 29 only when the charges are disposed of through diversion.

If the diversion is successful, no further reporting is required; the Central Repository will presume successful completion of diversions unless otherwise notified.

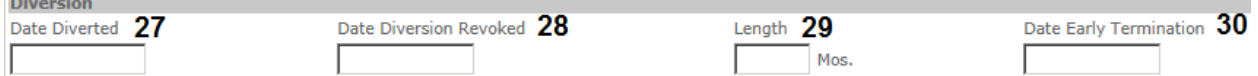

- 27. *Date Diverted*: Enter the date the offender entered diversion, using the format MM/DD/CCYY.
- 28. *Date Diversion Revoked*: This block is used only for diversion failures and will be used when sending in a *supplemental*. Enter the date that the diversion is terminated without reinstatement and use disposition code 27 when entering the prosecution.
- 29. *Length*: Enter the number of months of the diversion period.
- 30. *Date Early Termination*: If diversion is successfully ended prior to the original term, and the subject is released early, enter in field **30** the date of that release using the format MM/DD/CCYY. This information will be sent as a *supplemental*.

*• Case Dismissal:* If the case is filed in court and dismissed prior to final court findings of guilt or innocence, complete fields 31 through 33.

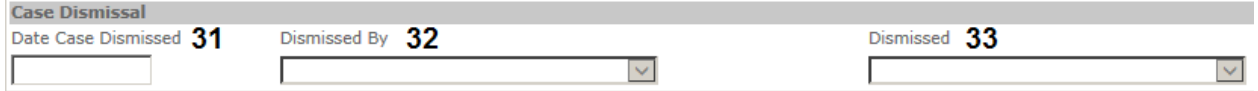

31. *Date Case Dismissed*: Enter the date (MM/DD/CCYY) that the official action was taken and approved to dismiss the case. Once the date is entered, the *Dismissed By* and *Dismissed* fields will activate.

- 32. *Dismissed By*: Choose the appropriate option in the dropdown menu to indicate if the prosecutor or the court were the authority responsible for determining dismissal of the case.
- 33. *Dismissed*: Choose the appropriate option in the dropdown menu to indicate whether the case was dismissed *with prejudice* or *without prejudice*.
- *Filed/ Amended Charges:* This section consists of three portions; arrest, prosecution, and court.

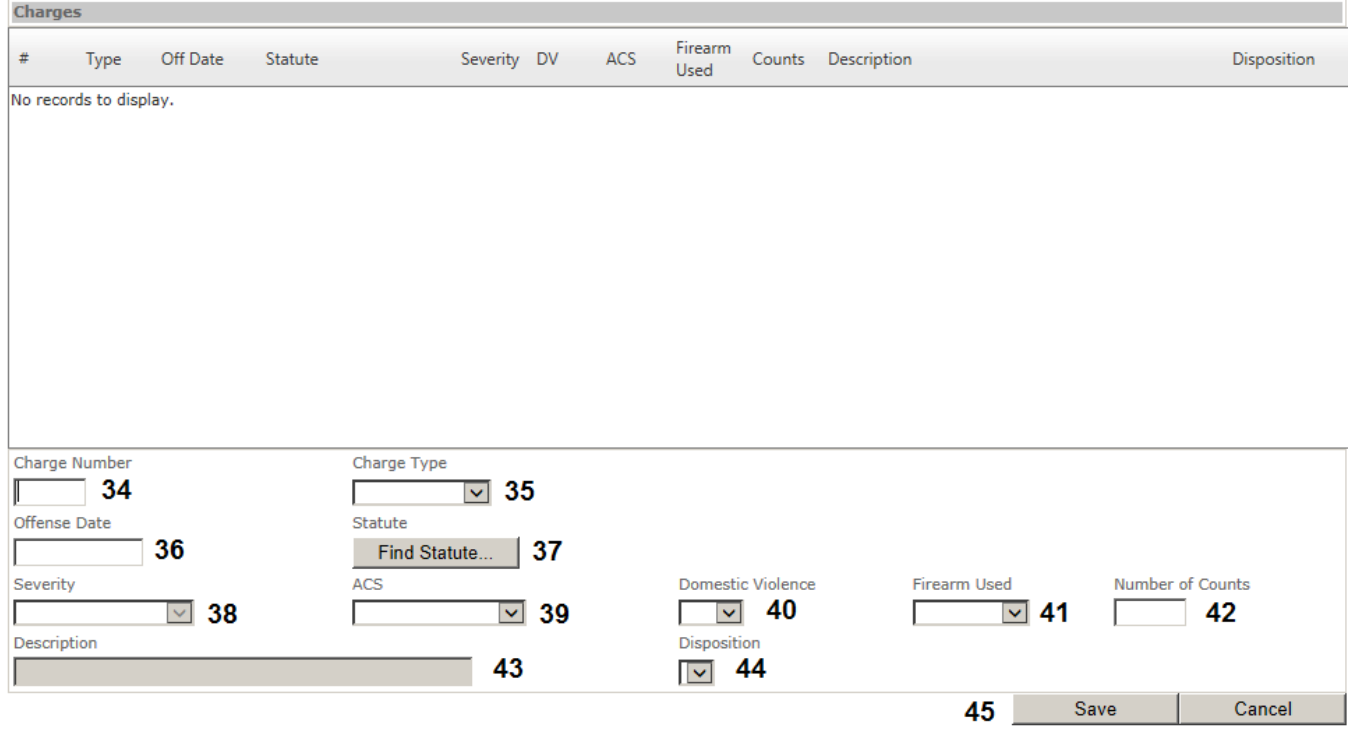

- 34. *Charge Number*: The order in which the charges appear. Charge number for matching prosecution and court must match charge number entered for arrest.
- 35. *Charge Type*: Select either Arrested, Prosecutor, or Court, depending on what you are entering.
- 36. *Offense Date*: Enter the date that the offense was committed in the MM/DD/CCYY format. The offense date is required to provide the correct list of statutes during that time period.
- 37. *Statute*: To select your statute, first click the *Find Statute* button. The Kansas Statute List search box has several parts:
	- A. *Statute Code*: In this field, you are able to search for a statute by statute code. You may search the full code (i.e. *21-3701*) or search just by chapter or section.
	- B. *Statute Description*: In this field, you are able to search for a statute using a keyword in the description of the statute, such as *theft*. Searching for *theft* in this field will return all statutes containing the word *theft* in the description, enabling you to select the correct option.
- C. *Search/Clear*: After entering a search term in either the Statute Code or Statute Description field, click the *Search* button to receive the results in the Statutes window below. To remove the results in order to conduct a new search, click the *Clear* button.
- D. *Statutes*: The Statutes area is where the results of a search will appear. Offenses will appear under the headings of Offense Code, Chapter, Section, Sub 1, Sub 2, Sub 3, Effective Date, Discontinued Date, Severity, ACS (Attempted, Conspiracy, Solicitation), and Description. Results can be sorted by number order or in alphabetical order by clicking on any of these headings.
- E. *Page Numbers*: For searches that result in multiple pages of results, use the navigation tools at the bottom of the Statute results window. To move forward/backward one page, click  $\leq$  or  $\rightarrow$  . To move to the first or last page of a set of results, click  $\rightarrow$  or  $\rightarrow$  . To change the number of results displayed per page, select 20, 50, or 100 from the dropdown menu.
- F. *Select/Close*: To select the needed statute, click the statute in the results window and then click the *Select* button. You will be taken back to the Disposition page and your statute information will now be listed under field **37.** To navigate back to the Disposition page without selecting a statute, click *Close.*

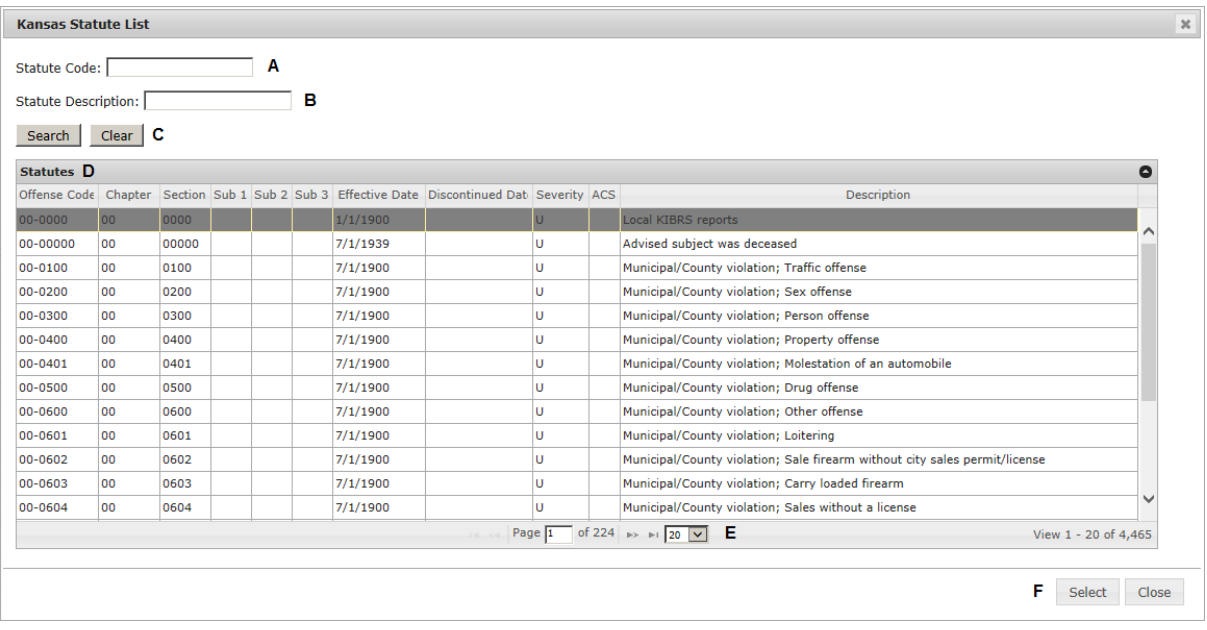

- 38. *Severity*: This field records whether the offense is a Misdemeanor, Felony, Infraction, or Unknown. The field will populate automatically when a statute is selected in step **37.**
- 39. *ACS*: To modify the charge, select A for attempt, C for conspiracy, or S for solicitation. If not applicable, leave this section blank.
- 40. *Domestic Violence*: Select either Yes or No to indicate whether or not the offense was Domestic Violence related. You **must** select either yes or no from this dropdown. Refer to K.S.A. 21-2517 for

further definition.

- 41. *Firearm Used*: Select either Yes or No to indicate whether or not the subject was in possession of a firearm at the time of the commission of each offense. You **must** select either yes, no, or unknown from this dropdown. Refer to K.S.A. 21-4204 for further definition.
- 42. *Number of Counts*: Enter the number of instances of the charge for which the subject was processed.
- 43. *Description*: The description field will automatically populate based on the statute selected from field **37**. If a County/Municipal violation statute is selected, the *description* field will activate to allow a description of the charge to be entered.
- 44. *Disposition*: Select the correct charge disposition from the dropdown menu. This is not required on arrests, but is required on prosecutions and courts.
- 45. *Save/Cancel*: To save the charge to the *Charges* field, click the *Save* button. To cancel, select *Cancel.*

#### **For** *Arrests:*

- Enter the number of the charge in the *Charge Number* field.
- Select *Arrested* from the dropdown menu in *Charge Type.*
- Enter your offense date in the MM/DD/CCYY format.
- Click *Find Statute* and locate the correct statute. Select it in the list and click the *Select* button. In most cases, the *Severity* and *Description* fields will auto-fill with the correct information for the selected statute. If you've selected a Municipal/County violation statute or the 855-55555 statute, enter a description of the charge in field number **43**, the *Description* field.
- If the charge is Attempted, Conspiracy, or Solicitation, select the appropriate option in the *ACS* dropdown menu. If these do not apply, leave the field blank.
- Select either yes or no from the dropdown menu for *Domestic Violence*. This field **cannot be left blank**.
- In the *Firearm Used* dropdown menu, select yes or no. This field **cannot be left blank**.
- In the *Number of Counts* field, enter the number of instances of the charge for which the subject was processed.
- Click the *Save* button. The arrest charge should now be in the *Charges* box.

**For** *Prosecution* **and** *Court:* Follow the same steps as are outlined above for entering an *Arrest*.

- Be sure the *Charge Number* matches the corresponding arrest charge.
- For *Prosecution* and *Court,* select the correct disposition of the charge in the *Disposition*  dropdown menu from the following list of appropriate codes:

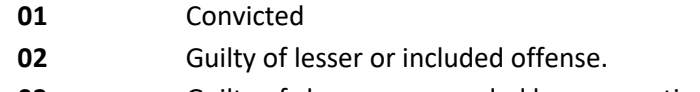

**03** Guilty of charge as amended by prosecution.

 Guilty of charge as amended by court. Acquitted. Diversion pending. Diversion successfully completed. Dismissed with prejudice. Dismissed without prejudice. Dismissed by alternative charging. Probation without verdict. Diversion period extended. Diversion revoked and charges reinstated. Dismissed. Guilty but mentally ill. Not guilty by reason of insanity. Not competent to stand trial. Released to Larned State Hospital. Forfeiture of bond (conviction). Forfeiture of bond; bench warrant issued. Probation terminated. Probation revoked. Reversed. Reversed and remanded. Mistrial – Not refiled. Prosecutor declined to prosecute. Charges filed; later withdrawn by prosecutor. Case transferred to Civil Court. Change of venue. Charge filed by prosecutor. Charge amended by prosecutor. Charge added by prosecutor. Handled in another jurisdiction.

*• Pre-Trial*: This section reflects the subject's status following arrest/booking/initial contact.

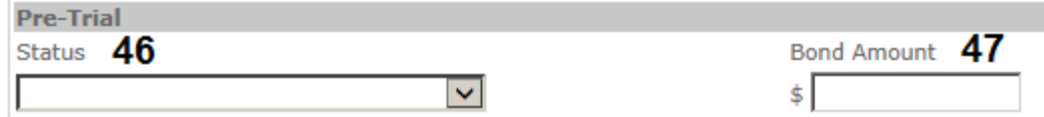

46. *Status*: Pre-trial status. Select the appropriate code from the dropdown menu.

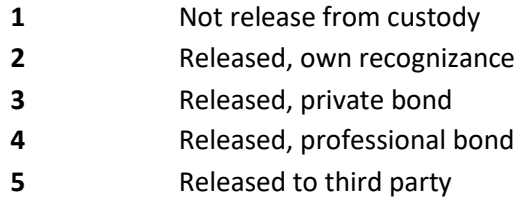

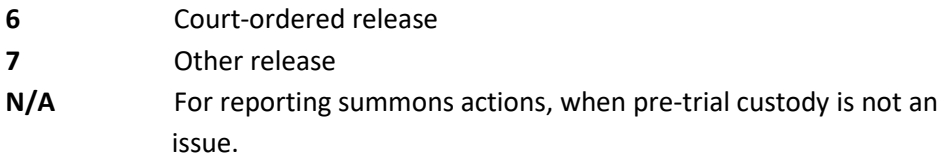

47. *Bond Amount*: Use whole dollar entries.

#### *• Court Dates*

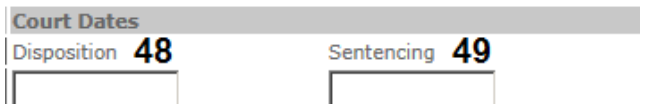

- 48. *Disposition*: Date of Judgment. Enter the date on which the subject was either convicted, acquitted, or the case was dismissed.
- 49. *Sentencing*: Enter the date on which the court pronounced the sentence.

*• Probation Revocation:* This section is used when formal action is taken to consider termination of probation. It is important that the revocation action be tied to the original disposition through use of the same transaction number. Probation Revocation information will be submitted as a *supplemental.*

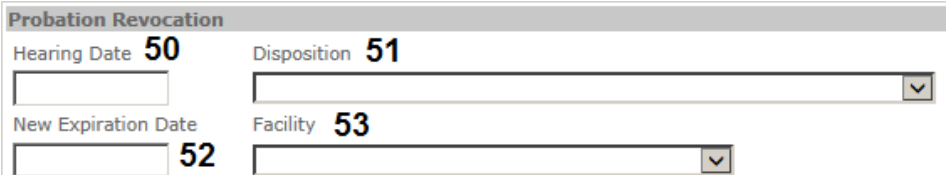

- 50. *Hearing Date*: Enter the date of the court hearing. Use the format MM/DD/CCYY.
- 51. *Disposition*: Select the correct disposition option from the dropdown menu.
- 52. *New Expiration Date*: Enter the date as MM/DD/CCYY.
- 53. *Facility*: (Use when code 3 or 4 is chosen from the menu in section 39) If the action results in revocation and incarceration, select the appropriate option in the dropdown menu to indicate where the imprisonment is to be served

*• Appeal*: The information in the *Appeal* category must be submitted as a supplemental after a conviction was submitted.

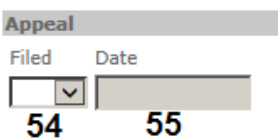

54. *Filed*: Select yes or no from the dropdown menu.

55. *Date*: Enter the date the appeal was filed in the MM/DD/CCYY format.

*• Prison*: If the subject was sentenced to custody of the Kansas Department of Corrections, this section records the event.

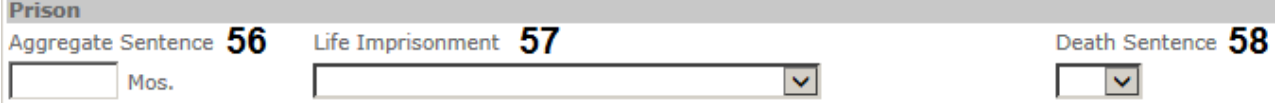

56. *Aggregate Sentence*: Enter the "controlling aggregate term"; the number of months the subject is sentence to serve under control of the Department of Corrections. This number will reflect the court's sentence to confinement whether or not the subject is given probation. Recording this data is important in case the subject's probation is later revoked.

If the sentence to confinement is to be served in county or city jail, leave this section blank and use section 47 for city/county jail sentences.

The court may include confinement in county jail not to exceed 30 days as a condition of probation or community corrections. In that case, entries may be made in blocks 48, 49, and 50.

57. *Life Imprisonment*: Select the appropriate option in the dropdown menu.

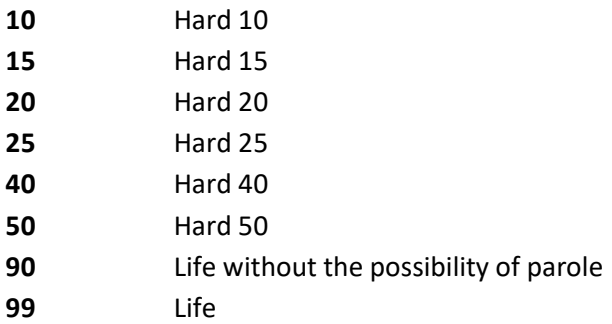

58. *Death Sentence*: If the subject is sentenced to death, select *yes* in the dropdown menu.

*• City/County Jail:* If the subject was sentenced to a term of custody in the city or county jail, this section records the event. The court may include confinement in county jail as a condition of probation. In that case, entries may be made in sections 59, 60, and 61.

![](_page_10_Picture_115.jpeg)

59. *Time to be Served*: Enter, in the appropriate sections, the number of months and/or days of confinement adjudged. If the sentence to confinement is to be served only in prison, under control of DOC, leave this blank and use section 56, *Aggregate Sentence*.

## *• Probation/Suspension*

![](_page_10_Picture_116.jpeg)

- 60. *Period*: Enter the number of months of any sentenced probation.
- 61. *Underlying Prison/Jail Term*: Enter the number of months of confinement to which the subject is liable if the probation is revoked.
- 62. *Requirements*: Select all requirements of probation from this box. To select/de-select multiple items, hold down the *Ctrl* key on your keyboard as you click the items with your mouse.

*• Post-Release Supervision*: This captures the court's sentence to supervision after release from prison confinement.

![](_page_10_Picture_117.jpeg)

- 63. *Length*: Enter the number of months.
- 64. *Lifetime*: If lifetime, select *yes* in the dropdown menu. Selecting yes will deactivate the *Length* field.

*• Fines and Costs:* Only fines, restitutions, and KBI lab fees are reportable. Do not report court costs or other administrative fees imposed on the subject.

![](_page_11_Picture_99.jpeg)

- 65. *Total Fines*: Enter the total amount fined, for all charges. The individual fines assessed for each charge are not reported, just the total of all. Use whole dollars.
- 66. *KBI Lab Fee*: Enter the total amount the court orders the subject to pay to the KBI for forensics laboratory work done on the evidence of the case being disposed. Use whole dollars.
- 67. *Total Restitution*: Enter the total amount of restitution ordered by the court. Use whole dollars.

*• Programs*: In section **68**, select as many as necessary to reflect the sentence of the court. If there is a unique program to which the subject is sentenced, enter a brief description in the *Other* field below.

To select multiple items, hold down the Ctrl key on your keyboard as you select/de-select items with your mouse.

![](_page_11_Picture_100.jpeg)

*• Remarks:* Section **69**, the *remarks* field is a place to record issues, clarify other entries, or note data important to understanding the prosecution and/or disposition of the case which are not otherwise apparent in the rest of the form. The *remarks* field can contain up to 100 characters.

![](_page_11_Picture_101.jpeg)

*• Save to Pending List*: To save the information already entered for a submission at a later time, click the *Save to Pending List* button. The disposition will be saved to the Pending Disposition section, where it can be completed at a later date.

Save to Pending List 70

*• Submit to CCH*: To submit the KADR to the Computerized Criminal History database, select the *Submit to CCH* button. This will submit the document to the KBI.

![](_page_12_Picture_3.jpeg)

![](_page_13_Picture_19.jpeg)

![](_page_13_Picture_20.jpeg)

*(Image continued on next page)*

![](_page_14_Picture_14.jpeg)